# Konfigurieren eines EtherChannels zwischen einem Catalyst Switch mit CatOS und einer Workstation oder einem Server J

# Inhalt

[Einführung](#page-0-0) [Voraussetzungen](#page-1-0) [Anforderungen](#page-1-1) [Verwendete Komponenten](#page-1-2) [Konventionen](#page-1-3) [Wichtige Hinweise](#page-2-0) [EtherChannel-Modi](#page-2-1) [Für Workstations oder Server](#page-3-0) **[Konfigurieren](#page-3-1)** [Netzwerkdiagramm](#page-3-2) **[Konfigurationen](#page-4-0)** [Überprüfen](#page-5-0) [Befehle debuggen und anzeigen](#page-5-1) **[Fehlerbehebung](#page-7-0)** [Zugehörige Informationen](#page-7-1)

# <span id="page-0-0"></span>**Einführung**

Dieses Dokument enthält Beispielkonfigurationen für Fast EtherChannel (FEC), die das Port Aggregation Protocol (PAgP) zwischen einem Cisco Catalyst 6000-Switch und einer Workstation oder einem Server verwenden. Alle Cisco Catalyst Switches der Serien 4000, 5000 und 6000, die ein Catalyst-Betriebssystem (CatOS) ausführen, können in den in diesem Dokument vorgestellten Konfigurationen verwendet werden, um dieselben Ergebnisse zu erzielen. Dazu gehören die Catalyst Switches der Serien 2948G, 4912G und 2980G.

EtherChannel bündelt einzelne Ethernet-Links zu einer einzigen logischen Verbindung, die Bandbreite bis zu 800 Mbit/s Vollduplex für Fast Ethernet EtherChannel bzw. 8 Gbit/s Vollduplex Gigabit EtherChannel (GEC) zwischen einem Catalyst Switch der Serie 6000 und einem anderen Switch oder Host bereitstellt. Die Cisco Catalyst Switches der Serien 4000 und 6000 unterstützen seit der CatOS 7.1-Software das Link Aggregation Control Protocol (LACP) (802.3ad). LACP ist ein anderes Etherchannel-Protokoll, das anstelle von PAgP verwendet werden kann.

Dieses Dokument behandelt Konfigurationen, die PAgP verwenden, ein proprietäres Protokoll von Cisco. Eine Workstation/Server-Netzwerkschnittstellenkarte (NIC) unterstützt dieses Protokoll möglicherweise nicht. Daher muss der Switch wie in diesem Dokument beschrieben konfiguriert werden.

Informationen zu Cisco Catalyst Switches, auf denen Cisco IOS®-Software ausgeführt wird, finden Sie im [Konfigurationsbeispiel für einen EtherChannel zwischen einem Cisco Catalyst-Switch, der](//www.cisco.com/en/US/tech/tk389/tk213/technologies_configuration_example09186a008089a821.shtml) [Cisco IOS ausführt, und einer Workstation oder einem Server.](//www.cisco.com/en/US/tech/tk389/tk213/technologies_configuration_example09186a008089a821.shtml)

Unter diesen Links finden Sie weitere Informationen zur Konfiguration von EtherChannel und Richtlinien für Catalyst Switches, auf denen CatOS ausgeführt wird:

- [Konfigurieren des EtherChannels auf dem Catalyst 6500](//www.cisco.com/en/US/docs/switches/lan/catalyst6500/catos/6.x/configuration/guide/channel.html)
- [Konfigurieren des EtherChannels auf dem Catalyst 5000](//www.cisco.com/en/US/docs/switches/lan/catalyst5000/catos/6.x/configuration/guide/channel.html)
- [Konfigurieren des EtherChannels auf dem Catalyst 4000](//www.cisco.com/en/US/docs/switches/lan/catalyst4500/12.1/11/configuration/guide/channel.html)

Überprüfen Sie außerdem, ob Sie die Dokumentation der Server-NICs auf Richtlinien für die Zusammenarbeit mit Cisco Switches überprüfen. Die Konfiguration des NIC-Adapters wird in diesem Dokument nicht behandelt. Konfigurationsoptionen sind eine proprietäre Funktion des Adapterherstellers.

Alle Ethernet-Ports auf allen Modulen unterstützen EtherChannel (maximal acht kompatible konfigurierte Ports). Dies umfasst Ethernet-Ports an einer Standby-Supervisor-Engine. Alle Ports in jedem EtherChannel müssen die gleiche Geschwindigkeit und die gleichen Duplex-Ports aufweisen. Es ist nicht erforderlich, dass Ports zusammenhängend sind, außer bei einigen Catalyst 5000 Switching-Modulen oder auf demselben Modul. Weitere Informationen finden Sie unter [Konfigurieren von Fast EtherChannel und Gigabit EtherChannel](//www.cisco.com/en/US/docs/switches/lan/catalyst5000/catos/6.x/configuration/guide/channel.html#xtocid97177).

Wenn eine Verbindung innerhalb eines EtherChannels ausfällt, wechselt der zuvor über die ausgefallene Verbindung übertragene Datenverkehr zu den verbleibenden Segmenten im EtherChannel.

In der Beispielkonfiguration in diesem Dokument wird eine EtherChannel-Verbindung erstellt, um den Datenverkehr für ein VLAN über zwei schnelle Ethernet-Ports zwischen einem Catalyst 6000- Switch und einer Windows NT-Workstation zu übertragen.

### <span id="page-1-0"></span>Voraussetzungen

#### <span id="page-1-1"></span>Anforderungen

Für dieses Dokument bestehen keine speziellen Anforderungen.

#### <span id="page-1-2"></span>Verwendete Komponenten

Die Informationen in diesem Dokument basieren auf den folgenden Software- und Hardwareversionen:

- Catalyst 6000-Switch, der CatOS 6.3(8)-Software mit WS-X6348-RJ-45 FastEthernet-● Switching-Modul ausführt
- Windows NT 4.0 Service Pack 6 mit Intel Pro/100 S Dual-Port-Server-Adapter

Die Informationen in diesem Dokument wurden von den Geräten in einer bestimmten Laborumgebung erstellt. Alle in diesem Dokument verwendeten Geräte haben mit einer leeren (Standard-)Konfiguration begonnen. Wenn Ihr Netzwerk in Betrieb ist, stellen Sie sicher, dass Sie die potenziellen Auswirkungen eines Befehls verstehen.

#### <span id="page-1-3"></span>Konventionen

Weitere Informationen zu Dokumentkonventionen finden Sie unter [Cisco Technical Tips](//www.cisco.com/en/US/tech/tk801/tk36/technologies_tech_note09186a0080121ac5.shtml) [Conventions](//www.cisco.com/en/US/tech/tk801/tk36/technologies_tech_note09186a0080121ac5.shtml) (Technische Tipps zu Konventionen von Cisco).

### <span id="page-2-0"></span>Wichtige Hinweise

Dieser Abschnitt enthält Informationen zu Catalyst Switches der Serien 4000, 5000 und 6000, auf denen CatOS ausgeführt wird.

Die Catalyst Switches der Serien 4000 und 6000 unterstützen zusammen mit den Switches der Serien 2948G und 2980G EtherChannel auf einer beliebigen Kombination von Ports auf verschiedenen Modulen, sofern sie die gleiche Geschwindigkeit/Duplex aufweisen und die Module im selben Switch-Chassis installiert sind.

Catalyst Switches der Serie 5000 unterstützen möglicherweise nur EtherChannel innerhalb desselben Blades und innerhalb derselben Portgruppe. Dies hängt vom Modul ab. Weitere Informationen zu den Einschränkungen und Richtlinien für Catalyst 5000 finden Sie unter [Konfigurieren von Fast EtherChannel und Gigabit EtherChannel](//www.cisco.com/en/US/docs/switches/lan/catalyst5000/catos/6.x/configuration/guide/channel.html#xtocid97177) für Catalyst 5000. Geben Sie den Befehl show port functions ein, um dies zu überprüfen. Die EtherChannel-Kapazität ist explizit angegeben, wie in dieser Ausgabe gezeigt:

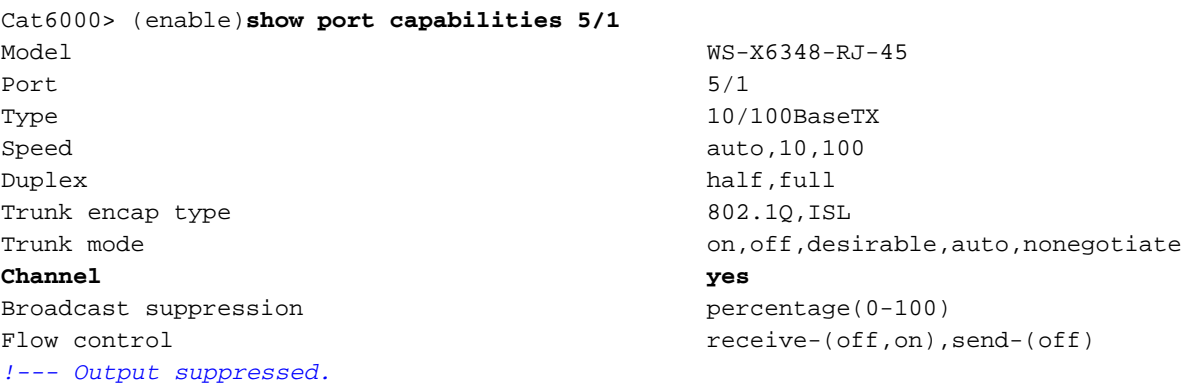

### <span id="page-2-1"></span>EtherChannel-Modi

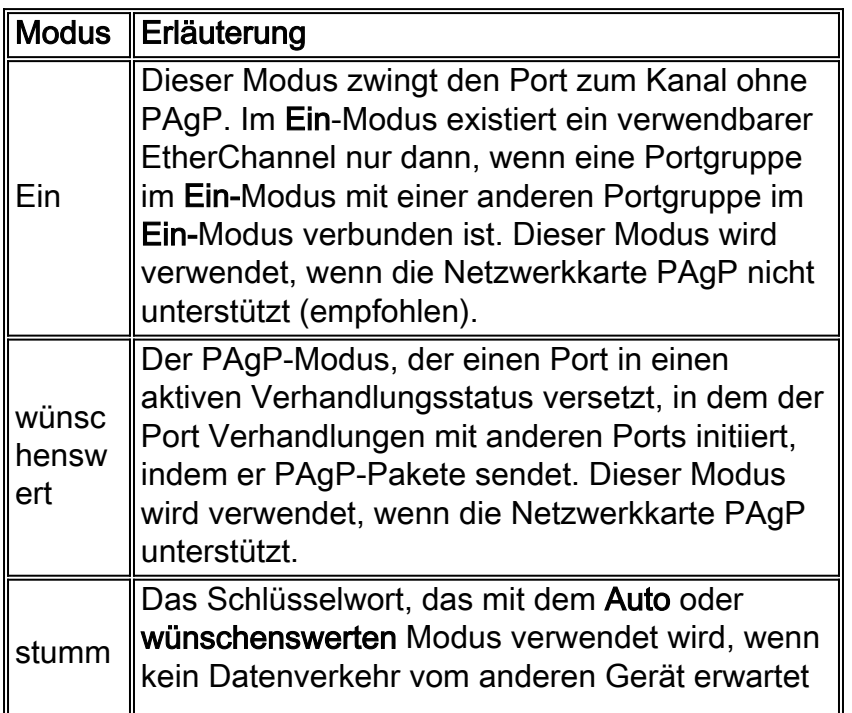

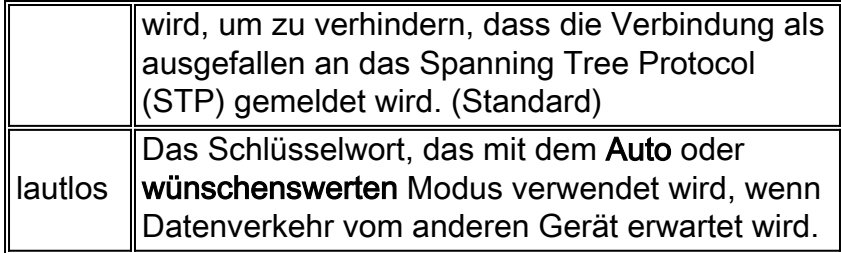

#### <span id="page-3-0"></span>Für Workstations oder Server

Dieses Dokument enthält eine Konfiguration für einen Server, der FEC ohne PAgP-Unterstützung unterstützt.

Hinweis: Wenden Sie sich an den NIC-Anbieter, um Unterstützung für den proprietären Cisco FEC und PAgP zu erhalten. Einige Server unterstützen möglicherweise LACP, was bevorzugt wird. Vergewissern Sie sich, dass Ihr Switch Catalyst OS 7.1 oder höher ausführt, um LACP zu unterstützen.

Sobald die NIC-Adapter geteamt und eine neue Verbindung gebildet wurden, sind die einzelnen NIC-Adapter deaktiviert und können nicht über die alte IP-Adresse auf sie zugreifen. Konfigurieren Sie die neue Verbindung mit statischen IP-Adressen, Standard-Gateway und DNS/WINS-Einstellungen oder für die dynamische Konfiguration.

### <span id="page-3-1"></span>**Konfigurieren**

In diesem Abschnitt erhalten Sie Informationen zum Konfigurieren der in diesem Dokument beschriebenen Funktionen.

Hinweis: Verwenden Sie das [Command Lookup Tool](//tools.cisco.com/Support/CLILookup/cltSearchAction.do) (nur [registrierte](//tools.cisco.com/RPF/register/register.do) Kunden), um weitere Informationen zu den in diesem Dokument verwendeten Befehlen zu erhalten.

#### <span id="page-3-2"></span>**Netzwerkdiagramm**

In diesem Dokument wird die folgende Netzwerkeinrichtung verwendet:

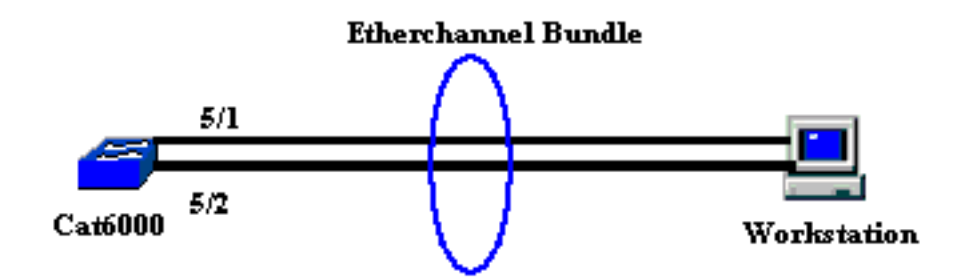

Der EtherChannel sollte auf einem einzelnen Gerät beginnen und auf einem einzigen Gerät enden. Ein EtherChannel sollte nicht auf einer einzelnen Workstation oder auf einem Switch starten und auf unterschiedlichen Workstations oder Switches enden. Ebenso sollte ein EtherChannel nicht von zwei verschiedenen Workstations oder Switches aus gestartet und auf einer Workstation oder einem einzelnen Switch beendet werden. Wenn der Cisco Catalyst 3750- Stack als Endpunkt verwendet wird, kann der EtherChannel ausnahmsweise entweder auf verschiedenen Switches desselben Stacks beginnen oder enden. Weitere Informationen zu dieser Stack-übergreifenden EtherChannel-Konfiguration finden Sie [im Konfigurationsbeispiel](//www.cisco.com/en/US/products/hw/switches/ps5023/products_configuration_example09186a00806cb982.shtml) für [einen](//www.cisco.com/en/US/products/hw/switches/ps5023/products_configuration_example09186a00806cb982.shtml)

#### <span id="page-4-0"></span>Konfigurationen

Diese Konfiguration wird auf die Fast Ethernet-Ports des Catalyst 6000-Switches angewendet. Dies sind die allgemeinen Konfigurationsaufgaben:

- Weisen Sie den Fast Ethernet-Ports ein VLAN zu.
- Deaktivieren Sie das Trunking an den Fast Ethernet-Ports (wird dringend empfohlen).
- Aktivieren Sie Spanning Tree Port Fast an den Fast Ethernet-Ports (wird dringend empfohlen).
- Legen Sie die EtherChannel-Modi für die Fast Ethernet-Ports fest.
- Konfigurieren eines EtherChannel-Lastenausgleichs-Verteilungsalgorithmus.

```
Catalyst 6000
!--- Assign the ports to a VLAN (the default is VLAN 1).
Cat6000 (enable)set vlan 1 5/1-2
 VLAN Mod/Ports
  ---- -----------------------
1 / 1 - 25/1 - 48 15/1
 Cat6000 (enable)
!--- Disable trunking on the ports. Cat6000 (enable)set
trunk 5/1-2 off
Port(s) 5/1-2 trunk mode set to off.
Cat6000 (enable)
!--- Enable spanning tree portfast on the ports. Refer
to !--- Using Portfast and Other Commands to Fix
Workstation Startup Connectivity Delays !--- for more
information on how to enable portfast. Cat6000
(enable)set spantree portfast 5/1-2 enable
Warning: Connecting Layer 2 devices to a fast start port
can cause
temporary spanning tree loops. Use with caution.
Spantree ports 5/1-2 fast start enabled.
Cat6000 (enable)
!--- Enable EtherChannel on the ports. !--- Refer to
Configuring EtherChannel on a Catalyst 6000 Switch !---
for more information on EtherChannel and EtherChannel
modes. !--- Enable EtherChannel with mode on.
Cat6000 (enable)set port channel 5/1-2 mode on
Port(s) 5/1-2 channel mode set to on.
Cat6000 (enable)
!--- Configure the load distribution method to source !-
-- MAC (default is destination MAC). This is needed
because the !--- switch might choose only one of the
links. There is only one !--- unique MAC address for the
server. Cat6000 (enable)set port channel all
distribution mac source
Channel distribution is set to mac source.
Cat6000 (enable)
```

```
!--- Issue the show config
            command to check the configuration.
Cat6000 (enable)show config 5
This command shows non-default configurations only.
Issue show config
            to show both default and non-default
configurations.
.........................
begin
!
# ***** NON-DEFAULT CONFIGURATION *****
!
!
#time: Sat Aug 24 2002, 12:34:59
!
# default port status is enable
!
!
#module 5 : 48-port 10/100BaseTX Ethernet
set trunk 5/1 off negotiate 1-1005,1025-4094
!--- Trunking is disabled. set trunk 5/2 off negotiate
1-1005,1025-4094
!--- Trunking is disabled. set spantree portfast 5/1-
2 enable
!--- Portfast is enabled on both ports. set port channel
5/1-2 mode on
!--- On mode is used to form the EtherChannel.
end
Cat6000 (enable)
```
# <span id="page-5-0"></span>Überprüfen

In diesem Abschnitt überprüfen Sie, ob Ihre Konfiguration ordnungsgemäß funktioniert.

Das [Output Interpreter Tool](https://www.cisco.com/cgi-bin/Support/OutputInterpreter/home.pl) (nur [registrierte](//tools.cisco.com/RPF/register/register.do) Kunden) (OIT) unterstützt bestimmte show-Befehle. Verwenden Sie das OIT, um eine Analyse der Ausgabe des Befehls show anzuzeigen.

#### <span id="page-5-1"></span>Befehle debuggen und anzeigen

Auf dem Catalyst 6000-Switch können Sie folgende Befehle ausführen:

• show port <module/port> - Mit diesem Befehl wird überprüft, ob der Port verbunden ist. Cat6000 (enable)**show port 5/1**

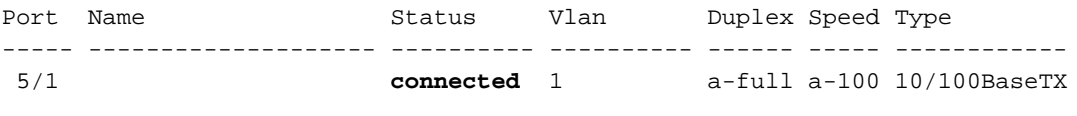

...(output suppressed)

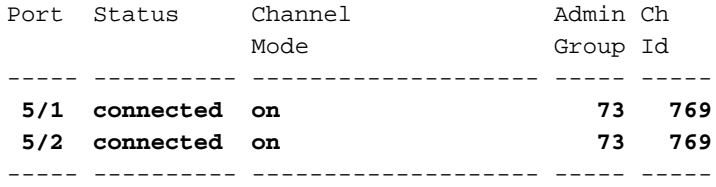

*!--- Output suppressed.* Cat6000 (enable)

• show port channel <module/port> - Mit diesem Befehl wird überprüft, ob die beiden Ports den EtherChannel korrekt gebildet haben.

```
!--- The Channel ID is automatically assigned. If it !--- is not present, the EtherChannel
has not been formed. Cat6000 (enable)show port channel
Port Status Channel Admin Ch
            Mode Group Id
----- ---------- -------------------- ----- -----
 5/1 connected on 73 769
 5/2 connected on 73 769
Port Device-ID Port-ID Platform
----- ------------------------------- ------------------------- ----------------
 5/1
 5/2
```
- Cat6000 (enable)
- show cam dynamic <module/port> Mit diesem Befehl wird überprüft, ob der Switch die MAC-Adresse der angeschlossenen Workstation erfasst hat.

```
!--- If there are no entries, try to ping !--- from the workstation. If there are still !---
 no entries, verify that the workstation sends traffic. Cat6000 (enable)show cam dynamic 5/1
 * = Static Entry. + = Permanent Entry. # = System Entry. R = Router Entry.
 X = Port Security Entry \zeta = Dotlx Security Entry
 VLAN Dest MAC/Route Des [CoS] Destination Ports or VCs / [Protocol Type]
 ---- ------------------ ----- -------------------------------------------
 1 aa-bb-cc-dd-ee-ff 5/1-2 [ALL]
 !--- Notice that the MAC address of the !--- workstation is learned on the bundled port.
 Total Matching CAM Entries Displayed =1 Cat6000 (enable)
• show channel traffic (Kanalverkehr anzeigen): Dieser Befehl zeigt die
```
Datenverkehrsauslastung auf den EtherChannel-Ports an.Hinweis: Die Channel-ID muss mit der in show port channel <module/port> angezeigten ID übereinstimmen.

Cat6000 (enable)**show channel traffic** ChanId Port Rx-Ucst Tx-Ucst Rx-Mcst Tx-Mcst Rx-Bcst Tx-Bcst ------ ----- ------- ------- ------- ------- ------- ------- 769 5/1 0.00% 40.00% 0.00% 48.74% 100.00% 0.00% 769 5/2 0.00% 60.00% 0.00% 51.26% 0.00% 100.00%

```
Cat6000 (enable)
```
*!--- By default, load distribution is set to destination MAC. !--- If the load is not evenly distributed, change it to source MAC.*

#### • show channel info - Dieser Befehl zeigt Portinformationen für alle Kanäle an. Cat6000 (enable)**show channel info**

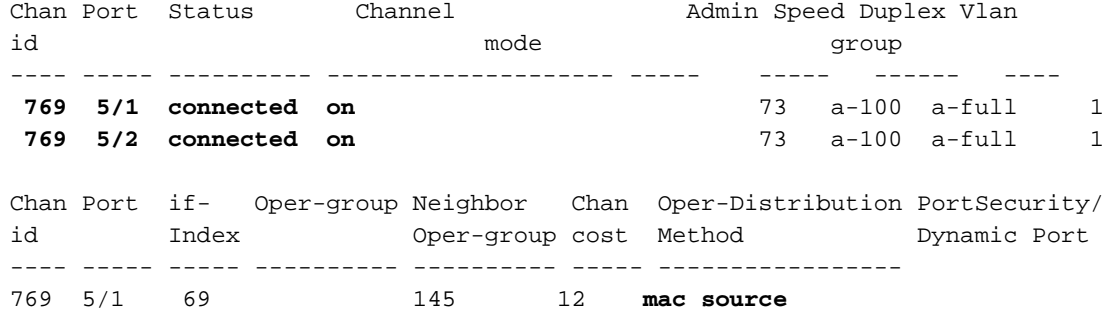

```
769 5/2 69 145 12 mac source
!--- Output suppressed. Chan Port Trunk-status Trunk-type Trunk-vlans id ----- ----- -------
----- ------------- ----------------------------------------- 769 5/1 not-trunking negotiate
1-1005,1025-4094
 769 5/2 not-trunking negotiate 1-1005,1025-4094
!--- Output suppressed. Chan Port STP Port Portfast Port Port Port id priority Guard vlanpri
vlanpri-vlans ---- ----- -------- ------------ ------- ------- -----------------------------
-- 769 5/1 32 enable default 0
 769 5/2 32 enable default 0
 !--- Output suppressed.
```
# <span id="page-7-0"></span>**Fehlerbehebung**

Für diese Konfiguration sind derzeit keine spezifischen Informationen zur Fehlerbehebung verfügbar.

# <span id="page-7-1"></span>Zugehörige Informationen

- [Konfigurieren des EtherChannels auf Catalyst 6000-Switches](//www.cisco.com/en/US/docs/switches/lan/catalyst6500/catos/6.x/configuration/guide/channel.html?referring_site=bodynav)
- [Erstellen und Verwalten von VLANs](//www.cisco.com/en/US/docs/switches/lan/catalyst2900xl_3500xl/release12.0_5_xu/scg/kivlan.html?referring_site=bodynav)
- [Grundlegendes zum EtherChannel-Lastenausgleich und zur Redundanz auf Catalyst-](//www.cisco.com/en/US/tech/tk389/tk213/technologies_tech_note09186a0080094714.shtml?referring_site=bodynav) **[Switches](//www.cisco.com/en/US/tech/tk389/tk213/technologies_tech_note09186a0080094714.shtml?referring_site=bodynav)**
- [Systemanforderungen für die Implementierung von EtherChannel auf Catalyst Switches](//www.cisco.com/en/US/tech/tk389/tk213/technologies_tech_note09186a0080094646.shtml?referring_site=bodynav)
- [Technischer Support und Dokumentation Cisco Systems](//www.cisco.com/cisco/web/support/index.html?referring_site=bodynav)